# **6 Группы потребителей, стоимость услуг, календарные данные**

Справочник располагается в меню «Справочники». Окно справочника имеет вид [\(рис. 6-1\)](#page-0-0).

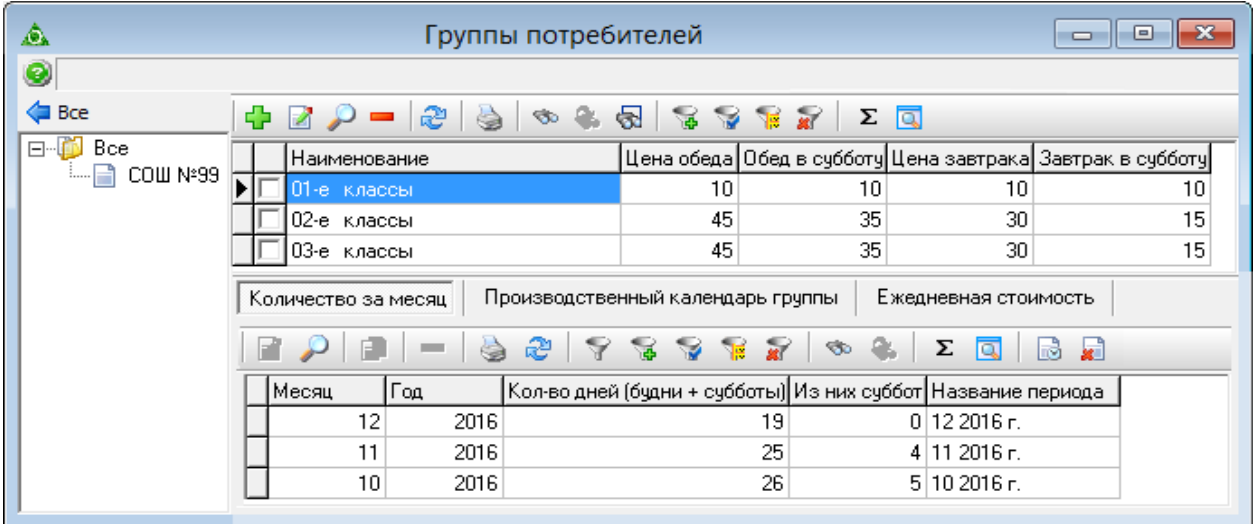

рис. 6-1

<span id="page-0-0"></span>Справочник используется, чтобы разделить учеников на группы с разной стоимостью услуг или разными учебными календарями. На основании внесённых данных рассчитывается ежедневная стоимость услуг для группы и количество дней получения услуг.

**Обратите внимание**. Справочник может содержать группы потребителей, которые используются при загрузке данных из «Сетевого Города». Если Вам данные группы не подходят, удалите их и внесите свои группы.

Глава содержит следующие разделы. [Добавление группы, внесение цен.](#page-0-1) [Производственный календарь.](#page-2-0) [Добавление календарных данных.](#page-4-0) [Изменение календарных данных.](#page-6-0) [Изменение цены услуги.](#page-2-0) [Добавление услуг в группу.](#page-7-0)

## <span id="page-0-1"></span>**Добавление группы, внесение цен**

Чтобы добавить новую группу потребителей, выполните следующие действия.

- 1. Откройте справочник «Группы потребителей».
- 2. Нажмите кнопку основной части  $\Box$  «Добавить запись». Появится форма

#### ввода данных [\(рис. 6-2\)](#page-1-0).

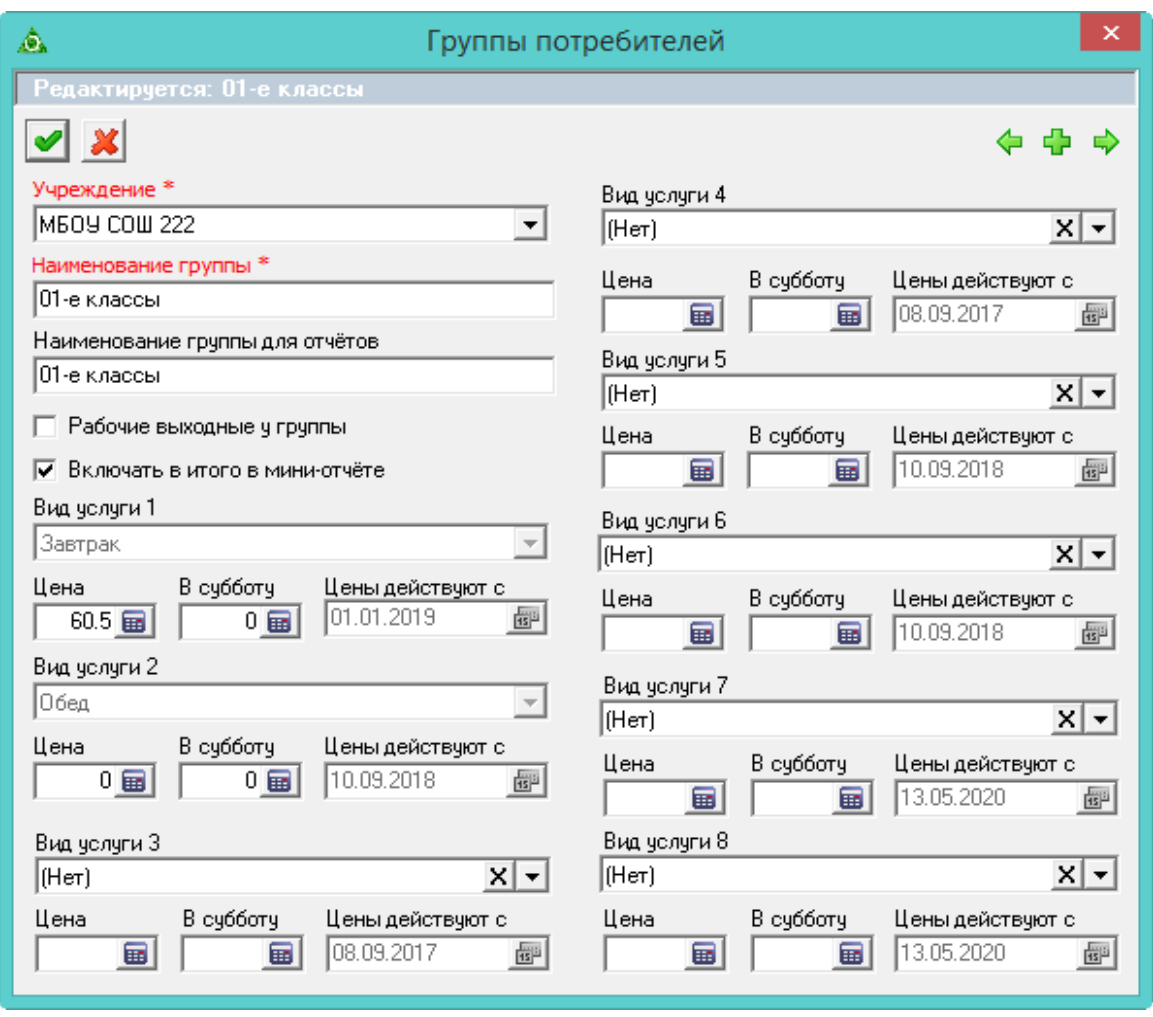

рис. 6-2

<span id="page-1-0"></span>3. Внесите данные по группе.

**Учреждение –** выберите нужное учреждение.

**Наименование группы –** введите название группы.

**Наименование группы для отчётов** – используется для формирования отчёта «Итог по месяцу». Если для разных групп ввести одинаковое наименование в данном поле, то в отчёте по этим группам будет считаться общий итог.

**Рабочие выходные у группы** – опция включается для групп, которые будут получать услуги в субботу (связана с опцией «Рабочий день для части групп» в производственном календаре).

**Включать в итого в мини-отчёте** – чтобы в окне разового внесения отметок о получении услуги по нескольким ученикам (журнал «Ученики») показывалась итоговая строка, установите на опции галочку.

4. Внесите стоимость услуг для группы.

*Внесение стоимости для обедов и завтраков.*

**Вид услуги (1, 2) –** данные поля заполнены по умолчанию и не

редактируются (обед/завтрак).

**Цена –** если у группы есть обед/завтрак в рабочий день, введите его стоимость в данном поле.

**В субботу** – если у группы есть обед/завтрак в субботу, введите его стоимость в данном поле.

**Цены действуют с** – в поле отображается дата последнего изменения цены. Как изменить дату начала действия новой цены, смотрите описание ниже в данной главе.

*Внесение стоимости для остальных услуг.*

**Вид услуги (3, 4, 5, 6) –** выберите нужную услугу из списка.

**Цена –** введите стоимость услуги в рабочий день.

**В субботу** – введите стоимость услуги в субботу.

**Цены действуют с** – в поле отображается дата последнего изменения цены. Как изменить дату начала действия новой цены, смотрите описание ниже в данной главе.

5. Нажмите кнопку – «Подтвердить изменения», чтобы сохранить. В справочник будет добавлена новая группа потребителей услуг.

<span id="page-2-0"></span>6. Добавьте календарные данные для группы.

### **Производственный календарь**

Справочник содержит производственный календарь, в котором указываются рабочие и выходные дни. Новый учебный год загружается в справочник автоматически при обновлении программы.

В справочнике указываются рабочие (учебные) субботы для групп потребителей.

Чтобы внести в календарь изменения, выполните следующие действия.

1. Откройте справочник «Группы потребителей».

2. Перейдите в детальную часть «Производственный календарь группы». [\(рис.](#page-3-0)  [6-3\)](#page-3-0).

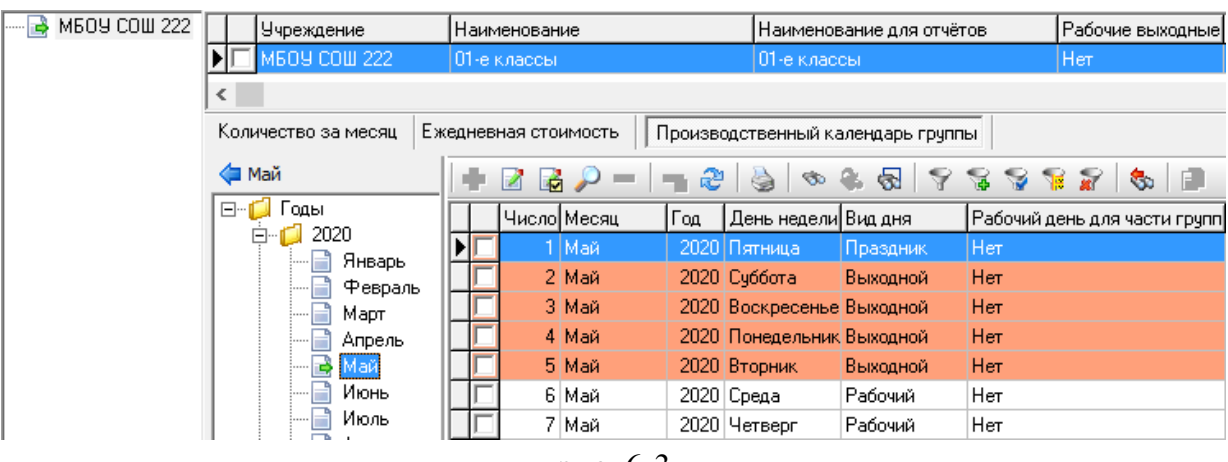

рис. 6-3

<span id="page-3-0"></span>3. Выберите нужный день и нажмите кнопку  $\blacksquare$  - «Редактирование записи». Появится форма ввода данных [\(рис. 6-4\)](#page-3-1).

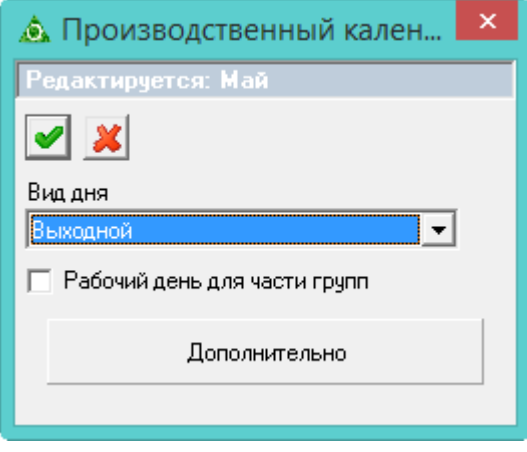

рис. 6-4

<span id="page-3-1"></span>4. Чтобы изменить тип дня, выберите из списка поля «Вид дня» нужное значение.

5. Опция «Рабочий день для части групп» используется, чтобы установить отметку для выходного дня. Если опция включена, данный день будет считаться рабочим (учебным), но для тех групп потребителей, у которых включена опция «Рабочие выходные у группы».

6. Чтобы внести изменения для всех школ/групп, нажмите кнопку «Дополнительно», появятся дополнительные опции [\(рис. 6-5\)](#page-4-1). Выберите нужную опцию.

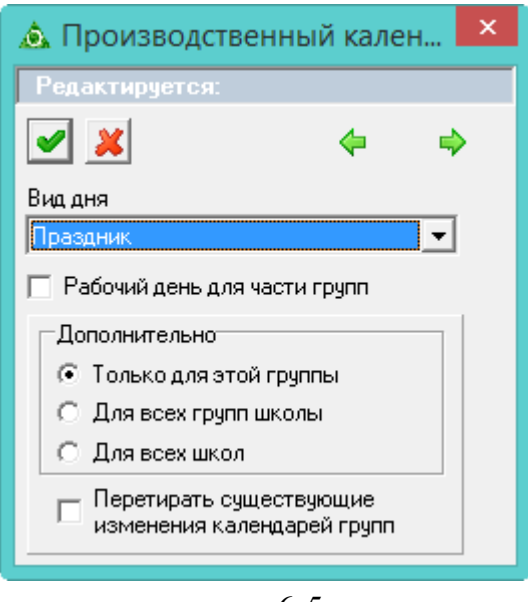

рис. 6-5

<span id="page-4-1"></span>7. Нажмите кнопку – «Подтвердить изменения», чтобы сохранить. В производственный календарь будет добавлено изменение.

**Обратите внимание**. Добавить календарные данные для групп потребителей можно из данного справочника при помощи кнопки **+** - «Заполнить всем справочники из Производственного календаря».

### <span id="page-4-0"></span>**Добавление календарных данных**

#### **Обратите внимание**.

1. Прежде чем добавить календарные данные:

- заполните справочник «Производственный календарь» (необходимо внести каникулы, учебные субботы, выходные и т.п.);

- установите признак «Рабочие выходные у группы» для групп потребителей, которые будут получать услуги в субботу [\(рис. 6-6\)](#page-4-2).

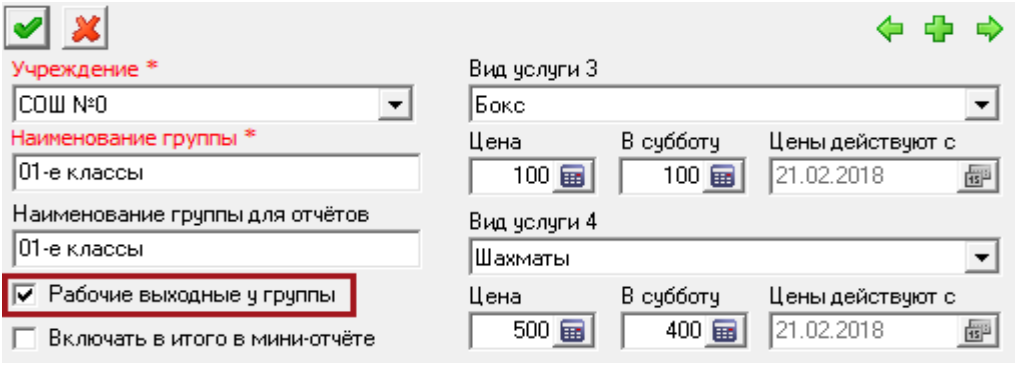

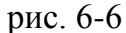

<span id="page-4-2"></span>Если изменения будут внесены в справочник после добавления календарных данных в группу, они не будут применены к группе потребителей. Как внести изменения, смотрите описание ниже.

2. Виды дополнительных платных услуг должны быть добавлены в справочник «Перечень услуг».

Чтобы добавить календарные данные, выполните следующие действия.

1. Откройте справочник «Группы потребителей».

2. Перейдите в детальную часть «Количество за месяц».

3. Нажмите кнопку детальной части  $\Box$  – «Заполнить всем справочники из Производственного календаря». Откроется окно [\(рис. 6-7\)](#page-5-0).

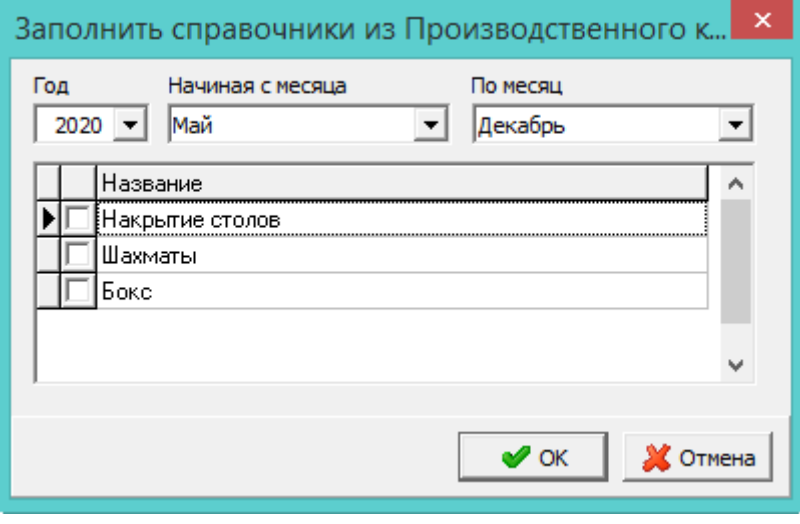

рис. 6-7

<span id="page-5-0"></span>4. В полях «**Начиная с месяца/По месяц**» выберите период, который нужно добавить (выбранный период должен быть в производственном календаре).

5. Выберите галочками услуги, для которых будет создан календарный период.

**Обратите внимание**. Для выбора будут доступны услуги, добавленные в справочник «Перечень услуг». Для услуг «Обед» и «Завтрак» календарные данные создаются по умолчанию.

6. Нажмите кнопку «ОК». Календарные данные будут добавлены для всех групп сразу. Созданный график (цены и дни/месяцы) можно просмотреть в детальной части «Ежедневная стоимость» [\(рис. 6-8\)](#page-5-1).

<span id="page-5-1"></span>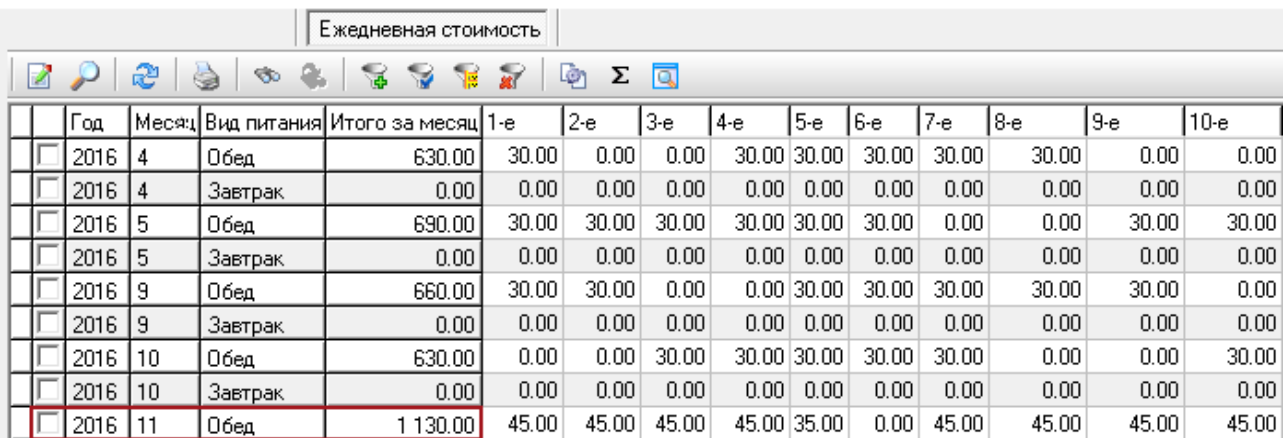

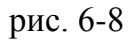

**Обратите внимание**. Стоимость услуг можно внести прямо в таблицу (по дням или сразу за месяц в 1-е число) либо при помощи кнопки – «Редактирование записи».

#### <span id="page-6-0"></span>**Изменение календарных данных**

#### **Удаление месяца.**

Удалять месяца можно только по порядку, начиная с последнего. Чтобы удалить последний месяц у всех групп, выполните следующие действия.

1. Перейдите в детальную часть «Количество за месяц».

2. Выберите последний месяц и нажмите кнопку детальной части **и** - «Удалить всем группам этот месяц». Последний месяц будет удалён у всех групп.

#### **Производственный календарь группы.**

Если график группы потребителей отличается от всех остальных, для неё можно настроить свой производственный календарь. Для этого выберите нужную группу и перейдите в детальную часть «Производственный календарь группы». Внесите нужные изменения (заполняется так же как справочник «Производственный календарь»).

#### **Изменение цены услуги**

Чтобы изменить цену услуги, выполните следующие действия.

1. Выберите группу, для которой нужно изменить цену.

2. Нажмите кнопку **и – «Редактирование записи»**. Появится форма ввода данных.

3. Введите новую стоимость для услуги. После этого поле «Цены действуют с» откроется на редактирование [\(рис. 6-9\)](#page-6-1).

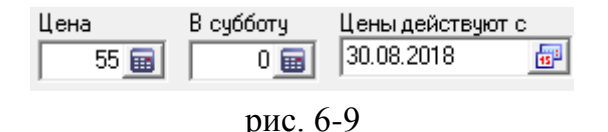

<span id="page-6-1"></span>4. Введите в поле «Цены действуют с» дату, с которой будет действовать новая цена.

5. Нажмите кнопку • «Подтвердить изменения», чтобы сохранить. Программа выдаст сообщение для подтверждения.

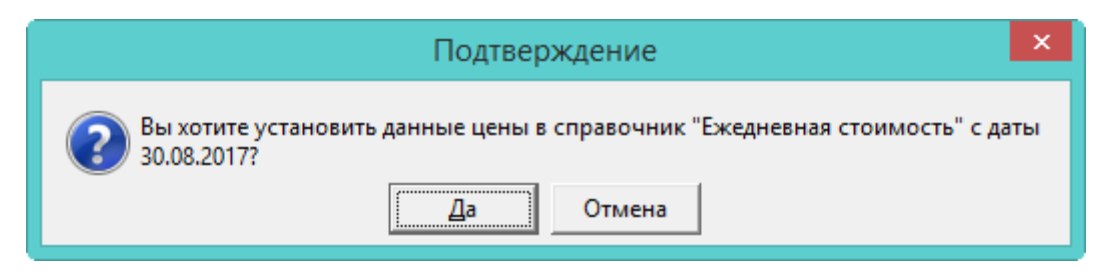

<span id="page-7-0"></span>6. Нажмите кнопку «Да». Цена услуги будет изменена.

# **Добавление услуг в группу**

Чтобы добавить услугу в группу, выполните следующие действия.

- 1. Выберите группу, для которой будет добавляться услуга.
- 2. Перейдите в детальную часть «Ежедневная стоимость».

3. Нажмите кнопку  $\blacktriangleright$  - «Добавить запись». Появится форма ввода данных (рис. [6-10\)](#page-7-1).

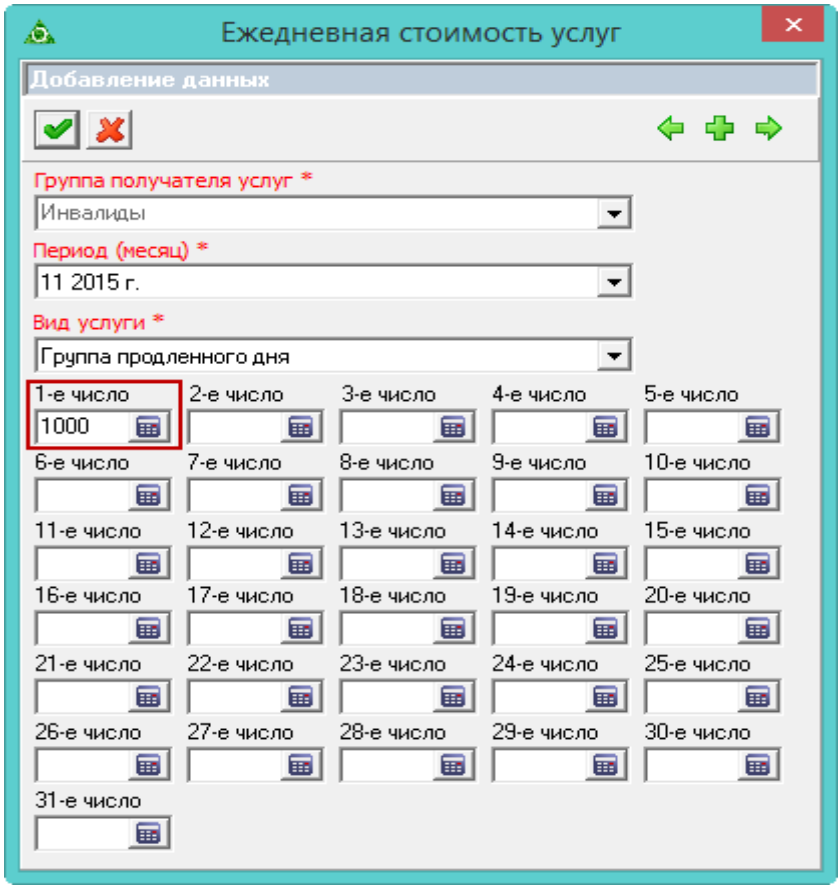

рис. 6-10

<span id="page-7-1"></span>4. В поле «Период (месяц)» выберите месяц, в который будет добавляться услуга (период должен быть создан в детальной части «Количество за месяц»).

5. В поле «Вид услуги» выберите нужную услугу.

6. Цену можно указать сразу за месяц (ввести на 1-е число) или разбить по дням.

7. Нажмите кнопку • - «Подтвердить изменения», чтобы сохранить. Для группы будет добавлена новая услуга.